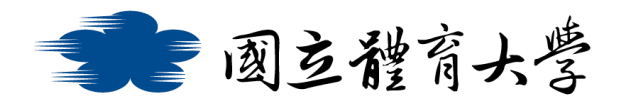

#### **Microsoft Teams 學生使用說明(電腦版)**

# ➢ **軟體特色:**

- 只要開啟瀏覽器就可以進行視訊會議, 不用另外安裝軟體(行動裝 置仍需安裝 APP)
- 最多可 250 人使用,無時間限制
- 可以遠端分享螢幕畫面及即時字幕翻譯功能
- 可錄製會議過程並儲存至 Stream
- 可整合微軟 Office 365 的各項應用服務

#### ➢ **登入服務:**

- 1. 電腦版 Web 登入連結: (Firefox 不支援線上會議功能) [https://products.office.com/zh-tw/microsoftteams/group](https://products.office.com/zh-tw/microsoftteams/group-chat-software)[chat-software](https://products.office.com/zh-tw/microsoftteams/group-chat-software)
- 2. 點選上方網址後會導向 Microsoft 的頁面, 請點選右上方的"登 入"(如下圖所示)

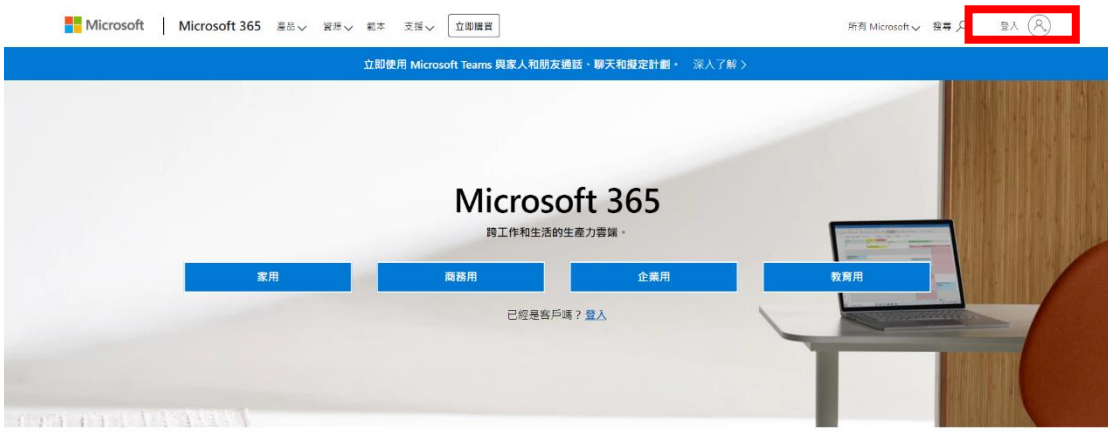

設計旨在協助您透過創新的 Office 應用程式、智慧型雲端服務和 世界級安全性來達成更多目標

**3. 進行登入:**

教職員請輸入「帳號@365.ntsu.edu.tw」

學生請輸入「學號@365.ntsu.edu.tw」

密碼: 與校務系統相同

**4. 進入 Teams:**

成功登入後會顯示下方圖示,請點選紅框處的圖案進入 Teams

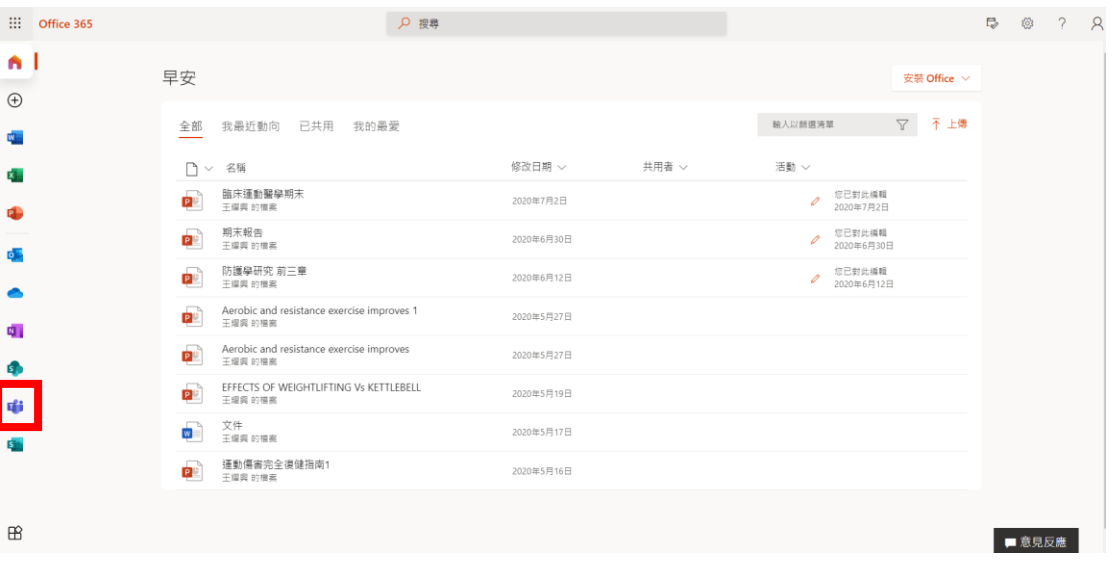

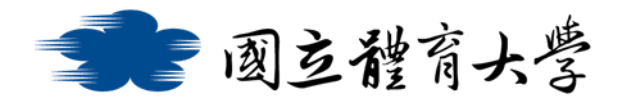

➢ **加入團隊**:

1. 登入 Teams 服務後,選擇左邊「團隊」,並在畫面右上方點選「加

入或建立團隊」

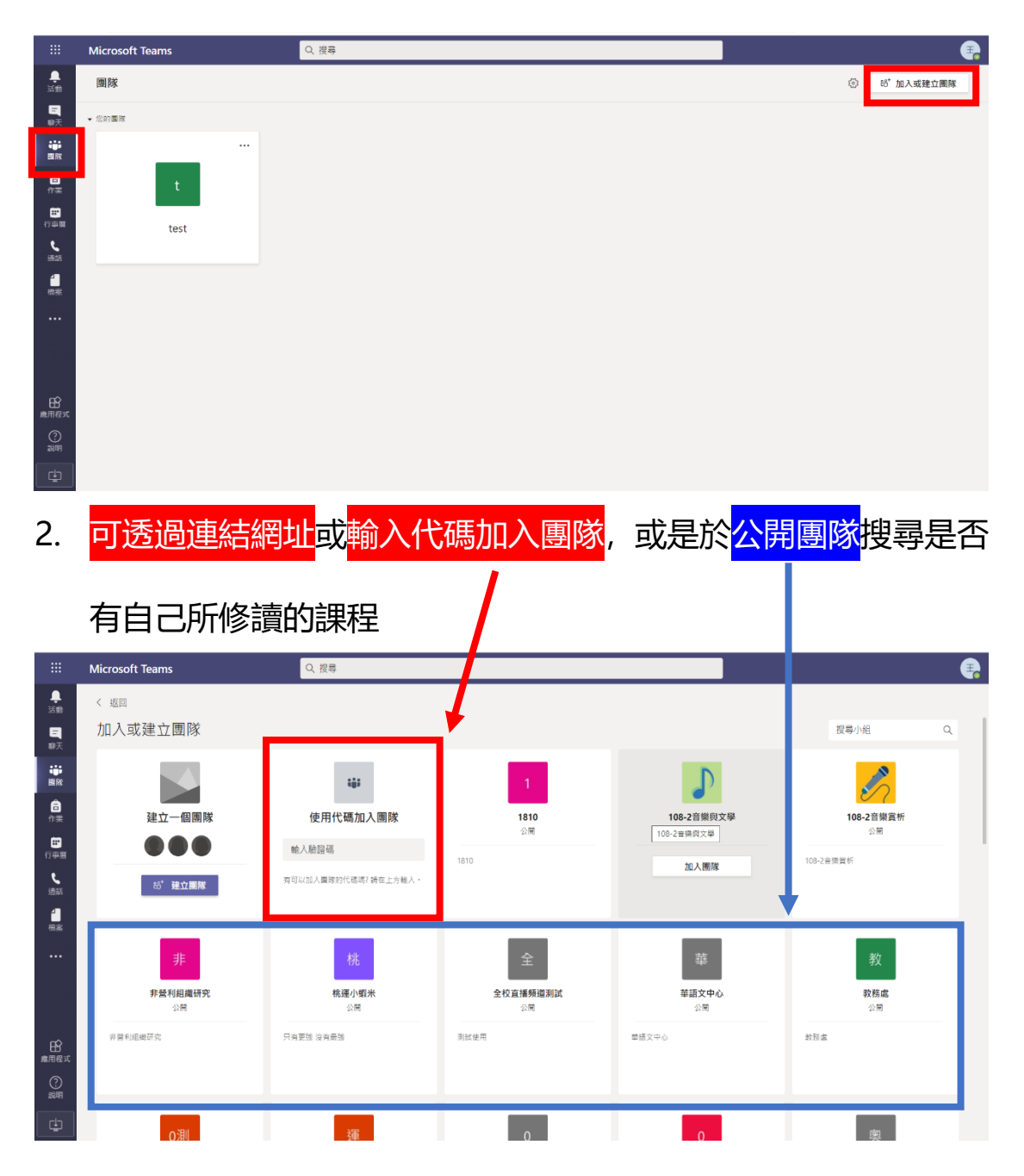

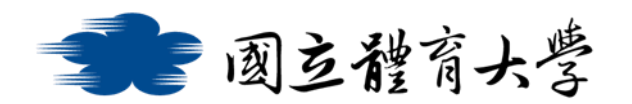

## ➢ **貼文功能**:

➢ 類似於討論區或布告欄的功能,可以依課程需求及時張貼文字、

圖片或影片等

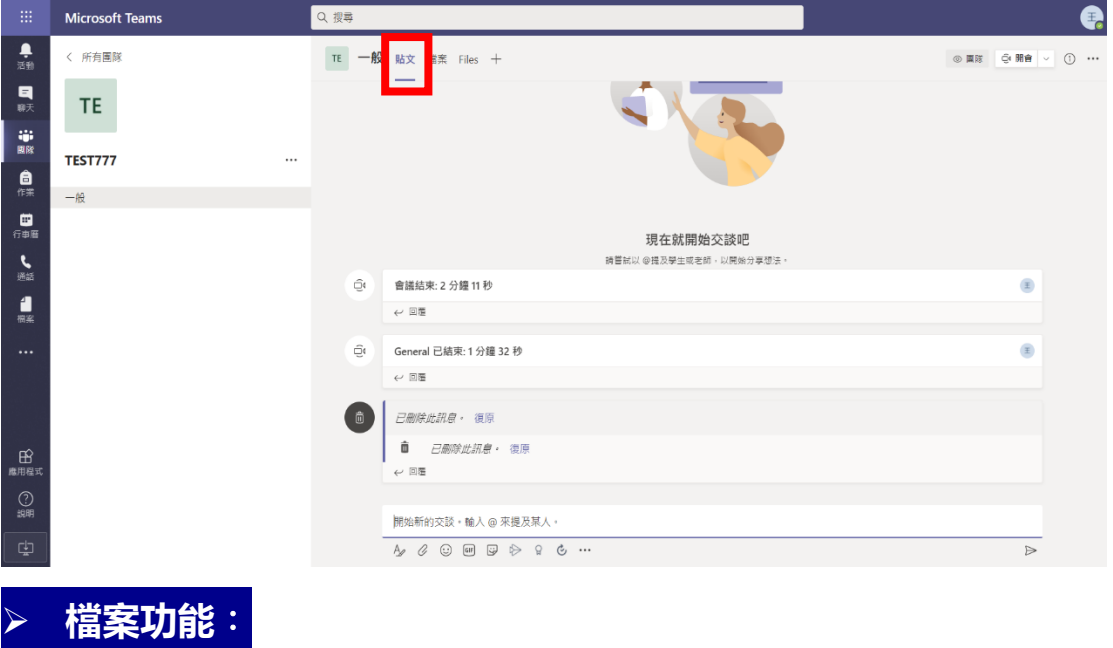

➢ 點選紅框處的檔案欄位,可以新增或編輯檔案,並且能把各種檔 案彙整在此

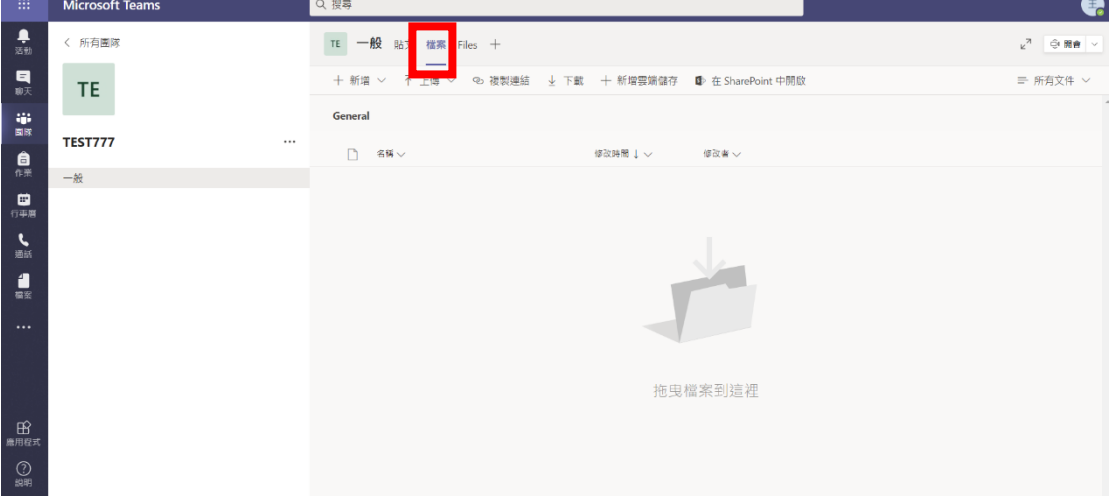

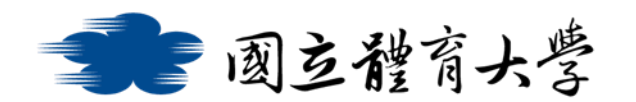

# ➢ **視訊與對話功能**:

1. 在剛加入會議時,即可依課程需求選擇是否開啟<mark>鏡頭</mark>及<mark>麥克風</mark>

(如下圖所示)

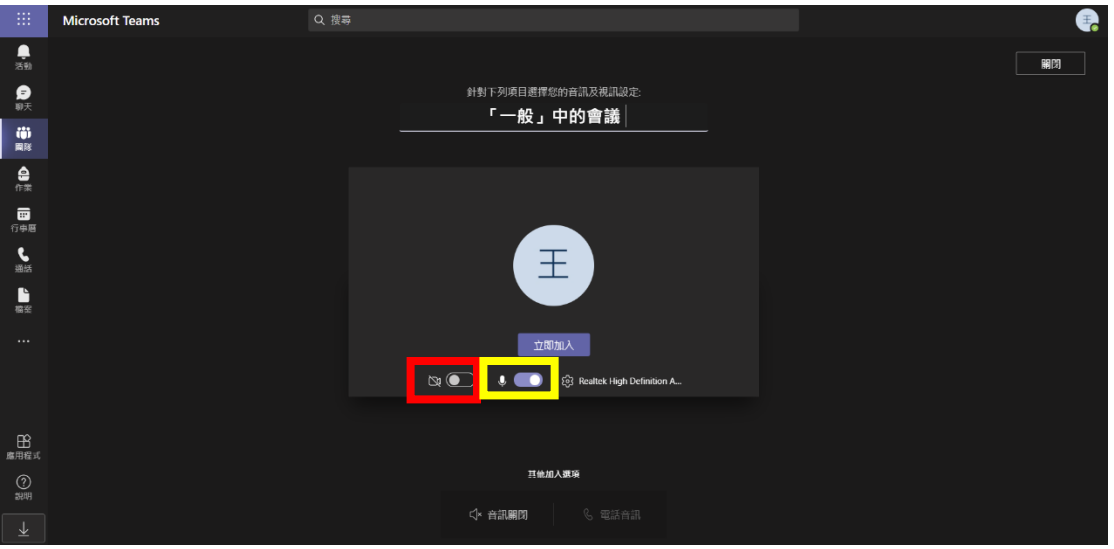

2. 如果不確定是否有開啟<mark>鏡頭</mark>與<mark>麥克風</mark>,亦可以在加入會議後於

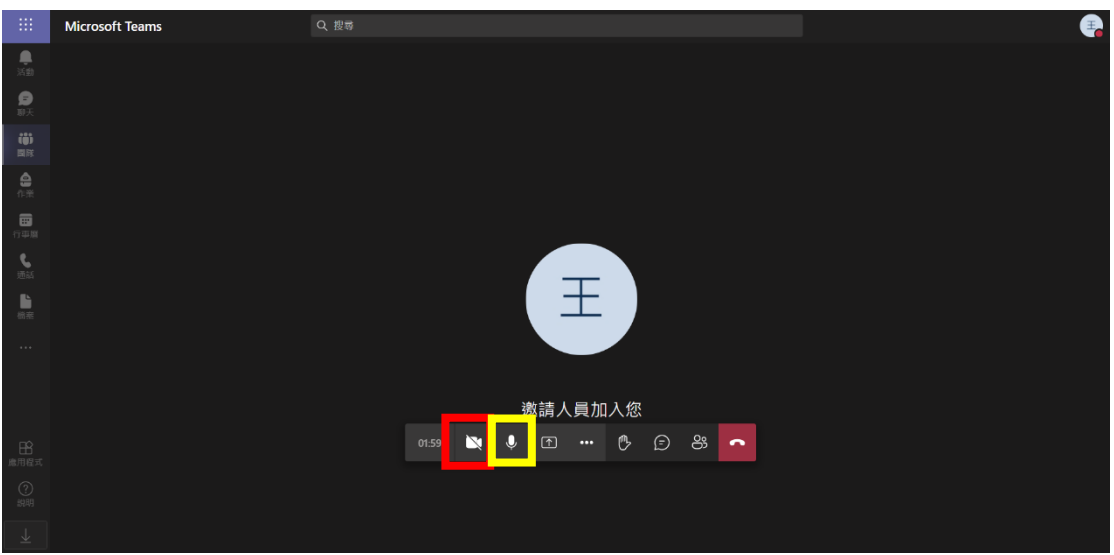

會議中自行選擇是否要開啟(如下圖所示)

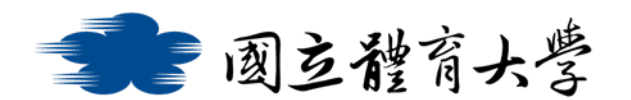

## ➢ 如何在線上會議中報告自己的 PPT:

1. 點按下方圖 1 紅框内的按鈕, 即可以選擇分享自己的<mark>螢幕畫面</mark>或

<mark>Word, PPT, PDF 等檔案</mark>及<mark>白板</mark>(如圖 2 所示)

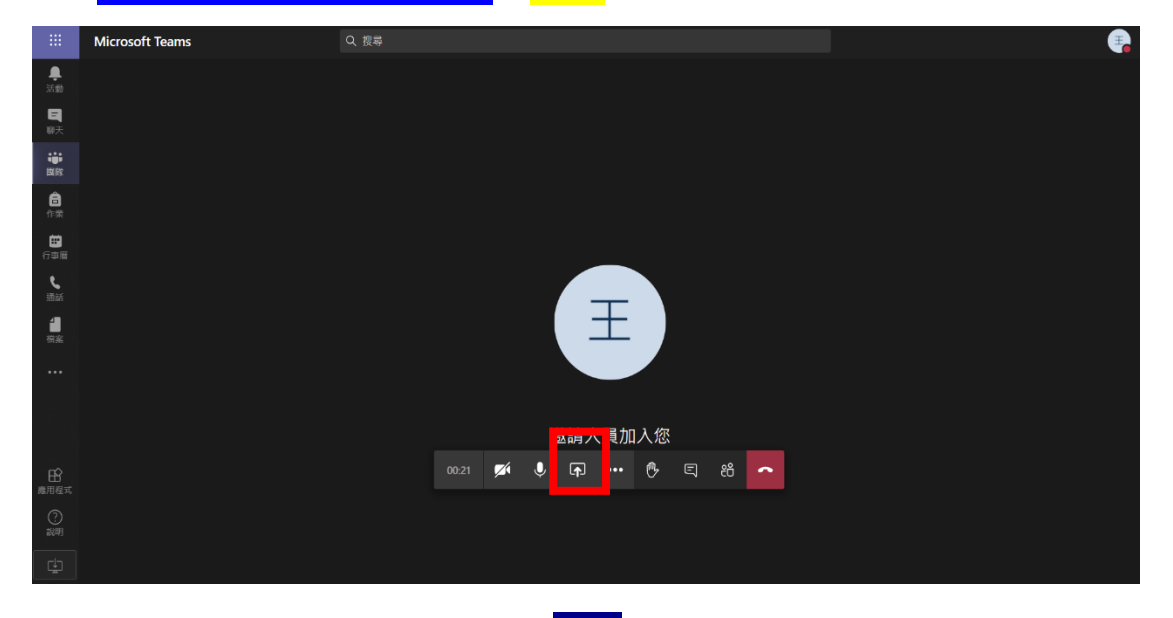

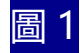

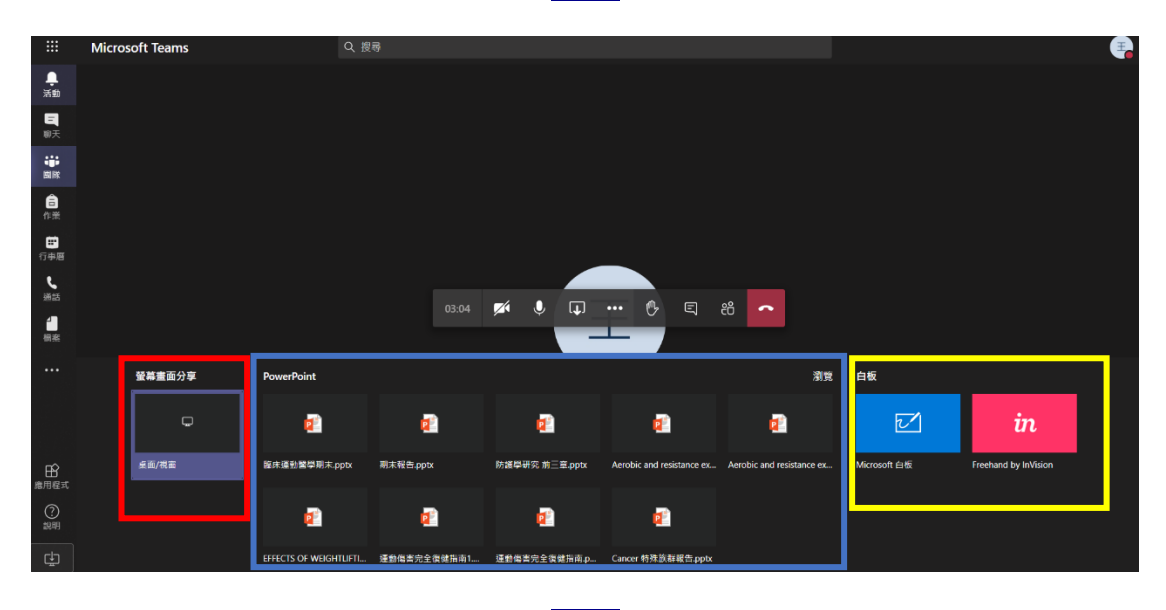

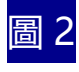